## millhouse

# **AllinONE** exocad-Workflow

## **Anforderungen**

Arbeitsunterlagen

- Meistermodel
- Ggf. Bissregistrat
- Ggf. Gegenkiefer
- Ggf. Waxup
- Ggf. Situ-Modell

Hard- und Software

 $\begin{array}{|c|c|c|c|c|}\hline \text{1} & \text{2} & \text{2} & \text{2} \\\hline \end{array}$ 

- Freier STL Output
- Exocad Basic
- Ggf. Exocad PartialCAD

Know-How

- Basiswissen *exocad*
- Primärtechnik *exocad*
- Sekundärtechnik *exocad*
- PartialCAD exocad

## **Vorbereitungen**

### **Unser Support…**

… erweitert Ihre *exocad* um **AllinONE** Materialien mit den richtigen Parametern.

… erweitert Ihre Software um ein Versende-Tool nur für **AllinONE** Konstruktionen.

… weist Sie optional in einer Schulung in den **AllinONE** Prozess via Teamviewer ein.

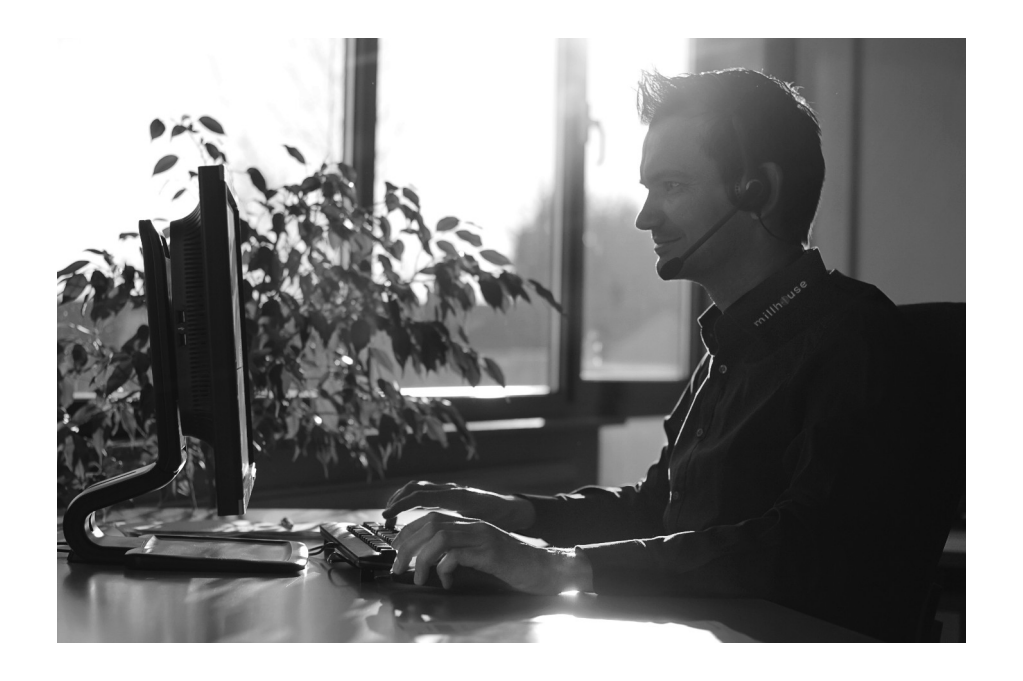

## **Workflow**

### **AllinONE Fallbeispiel:**

33,34 und 43,44 millCHROM Primärkronen

33,34 und 43,44 millCHROM Sekundär vollverblendet

Restzahnbestand mit Lochretentionen ergänzt

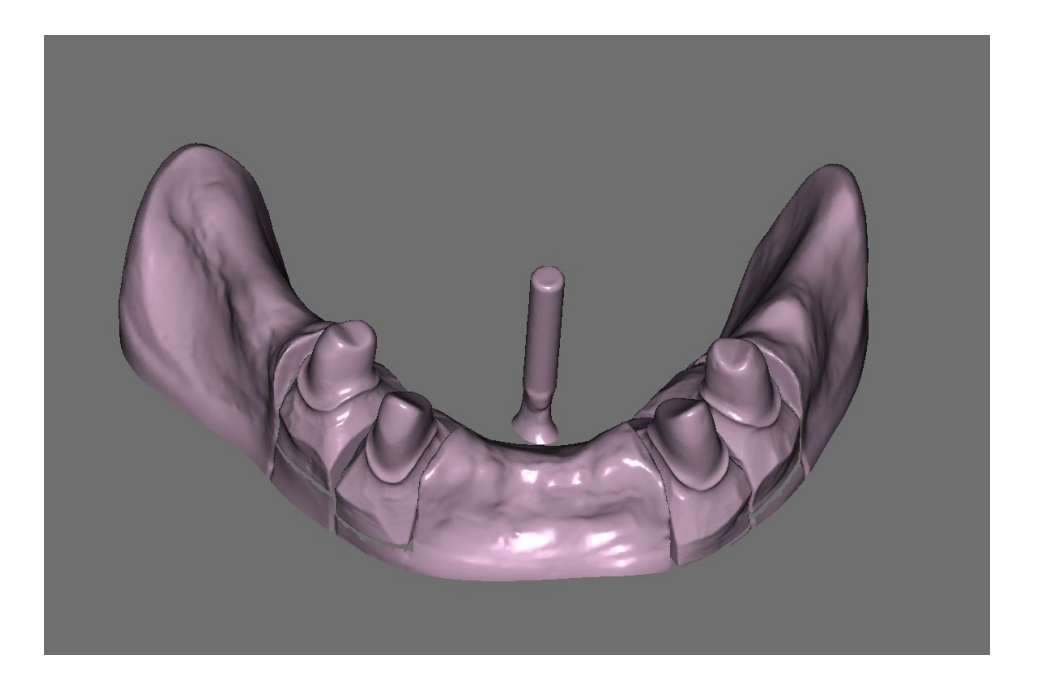

### **Arbeitsschritte:**

- 1. Situation einscannen
- 2. Primärteile konstruieren
- 3. Sekundärteile konstruieren
- 4. Konstruktion versenden

# 1. Arbeitsschritt

**Situation einscannen**

### 1. Arbeitsschritt **AllinONE Situation einscannen**

AllinONE Fallbeispiel

### **Arbeitsschritte:**

- 1.1. Einschubrichtung suchen und Fall-Lot positionieren (optional)
- 1.2. Auftrag anlegen
- 1.3. Modelle scannen: Fall-Lot als Situmodell scannen (falls gesetzt)

### 1.1. (optionaler) Arbeitsschritt **Einschubrichtung suchen und Fall-Lot positionieren**

AllinONE Fallbeispiel

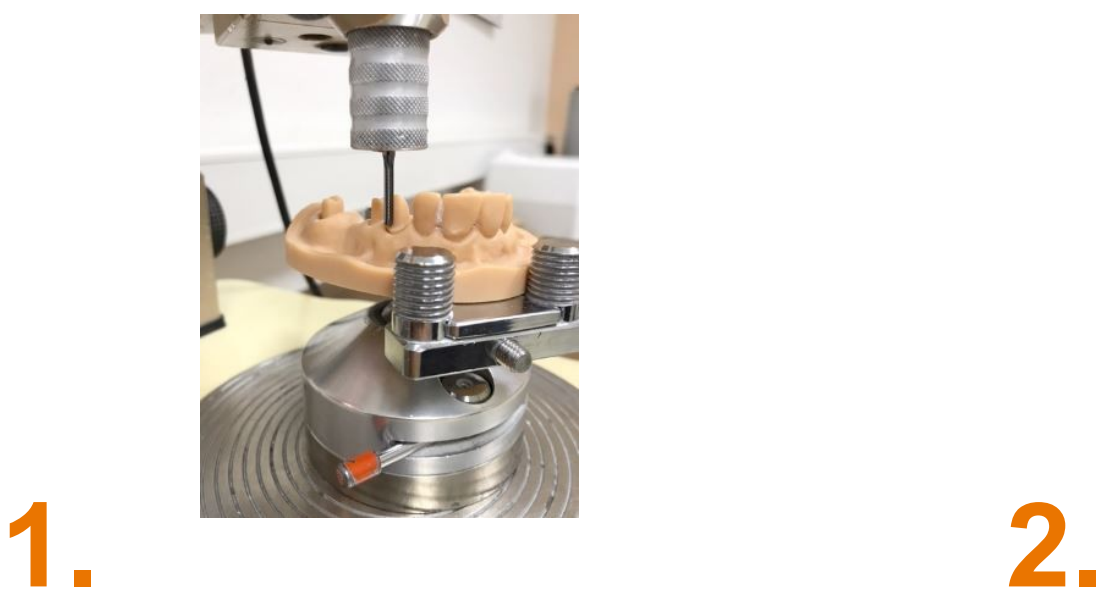

Einschub am Fräsgerät mit 0° Fräse ermitteln.

Loch bohren für Fall-Lot in Modellboden oder einen Silikonschlüssel anfertigen.

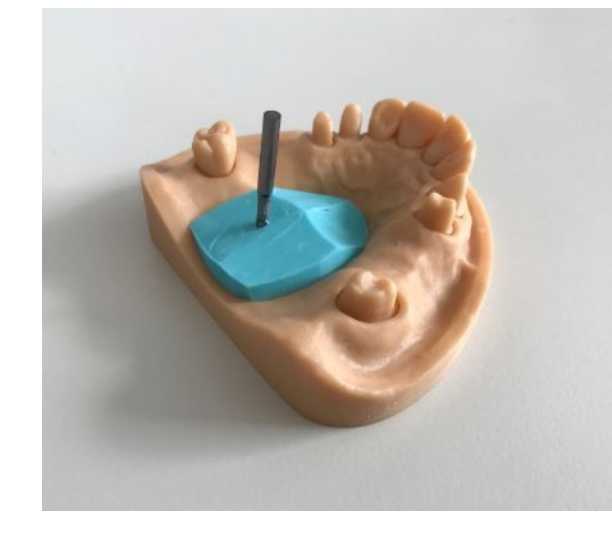

Fall-Lot im Einschub positionieren und fixieren (alter Bohrer, Kst. Steg etc.).

## 1.2. Arbeitsschritt **Auftrag anlegen**

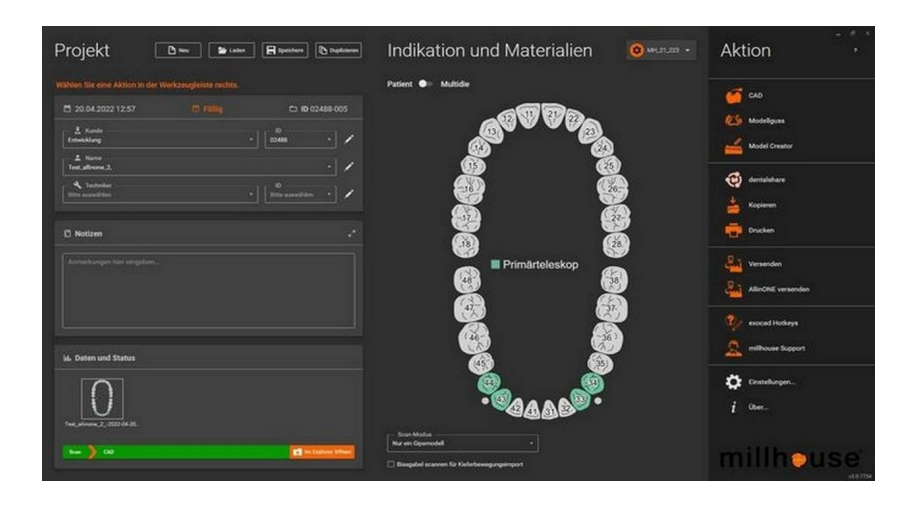

- Kunde sowie Patient anlegen
- Kontrolle, ob die richtige Materialdatenbank ausgewählt ist
- Pfeilerzähne anklicken

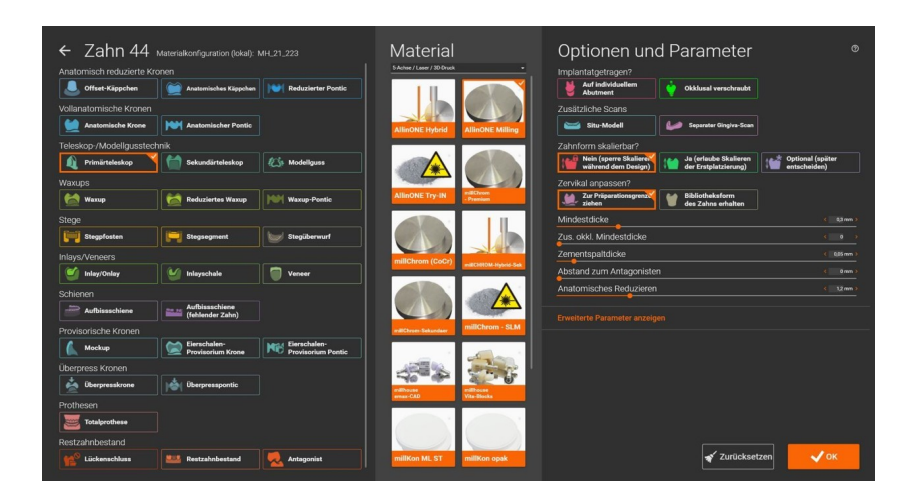

- Indikation auswählen
- Material für **AllinONE** milling auswählen
- optional; separaten Situ-Scan auswählen (Scan für Fall-Lot = Einschubrichtung)

Modelle einscannen wie es vom entsprechenden Scanner verlangt wird.

Wenn der Scanner die Situ-Modelle (optionales Fall Lot) schon richtig ausrichtet ist alles fein. Ansonsten können Situ-Modelle auch in der exocad-Software ausgerichtet und beschnitten werden.

Wenn der Scanner Einzelstümpfe in ein ungesägtes Umgebungsmodell matchen kann ist auch dabei alles fein. Ansonsten können die Stumpfscans als zusätzlicher Multi-Die in der exocad hinzugefügt uns ausgerichtet werden.

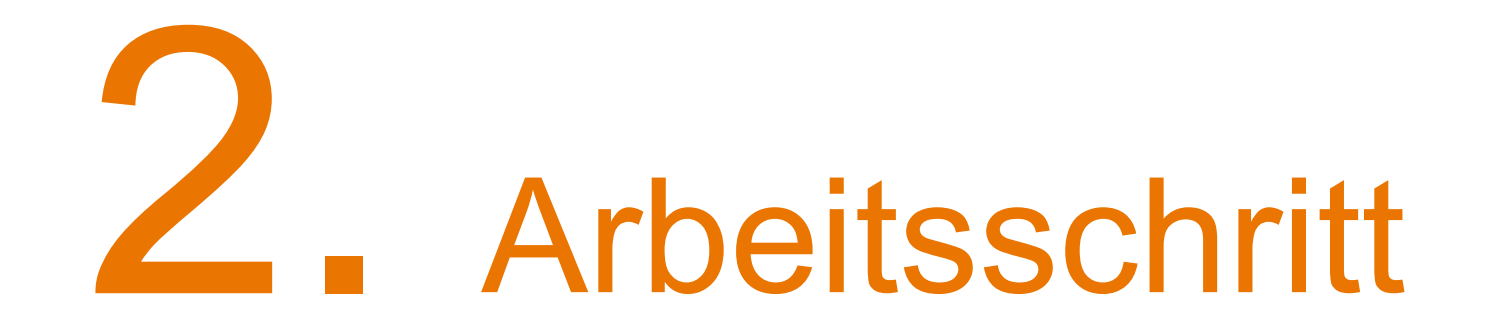

**Primärteile konstruieren**

### 2. Arbeitsschritt **AllinONE Primärteile konstruieren**

AllinONE Fallbeispiel

### **Arbeitsschritte:**

- 2.1. Präparationsgrenzen setzen
- 2.2. Parameter kontrollieren: Kronenböden, sekändare Einschubrichtung und Voraufstellung
- 2.3. Modellation der Primärteile

### 2.1. Arbeitsschritt **Präparationsgrenzen setzen**

- Präparationsgrenze anzeichnen
- Erst Präparationsgrenze erkennen und anschließend über Ändern/Zeichnen die finale Grenze legen.

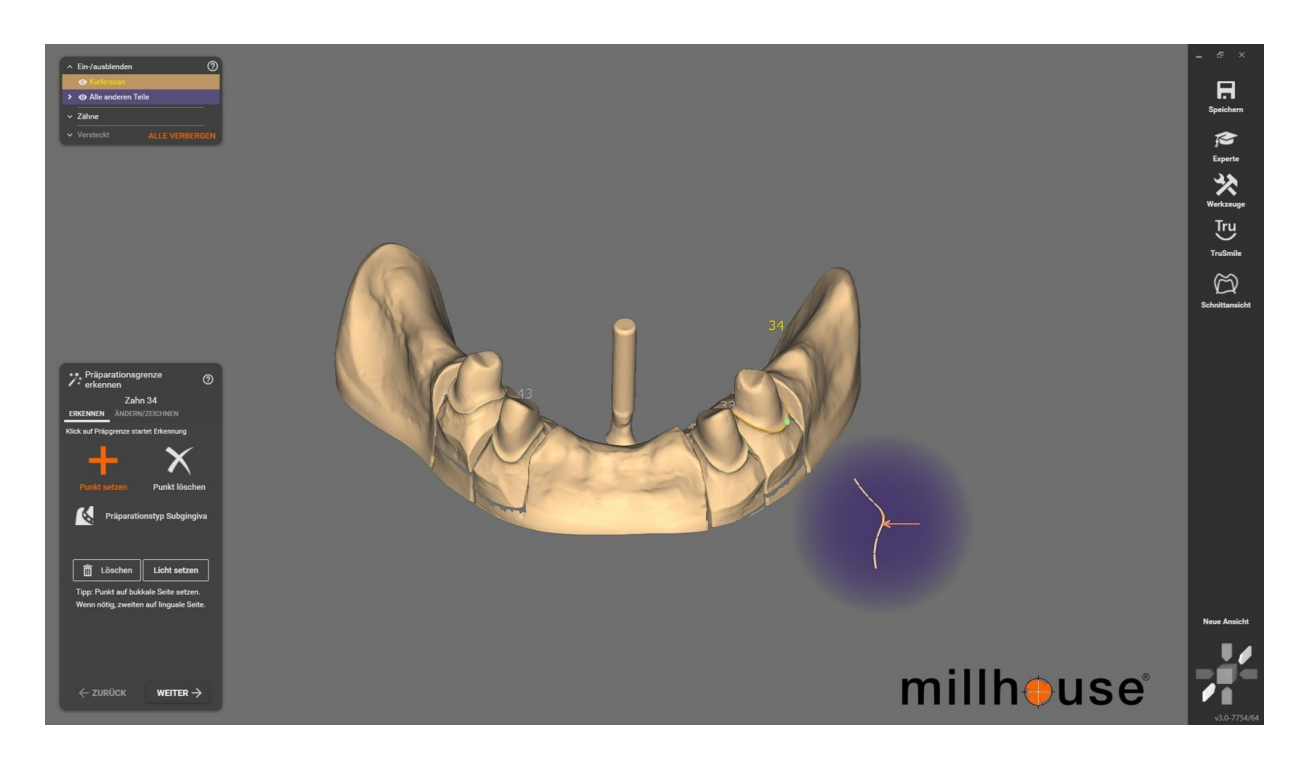

### 2.2.1. Arbeitsschritt **Parameter kontrollieren**

## **Einschub festlegen:**

- Gemeinsam Einschub anhand des Fall-Lotes auswählen (wenn vorhanden)
- Blickrichtung Einschubrichtung auswählen

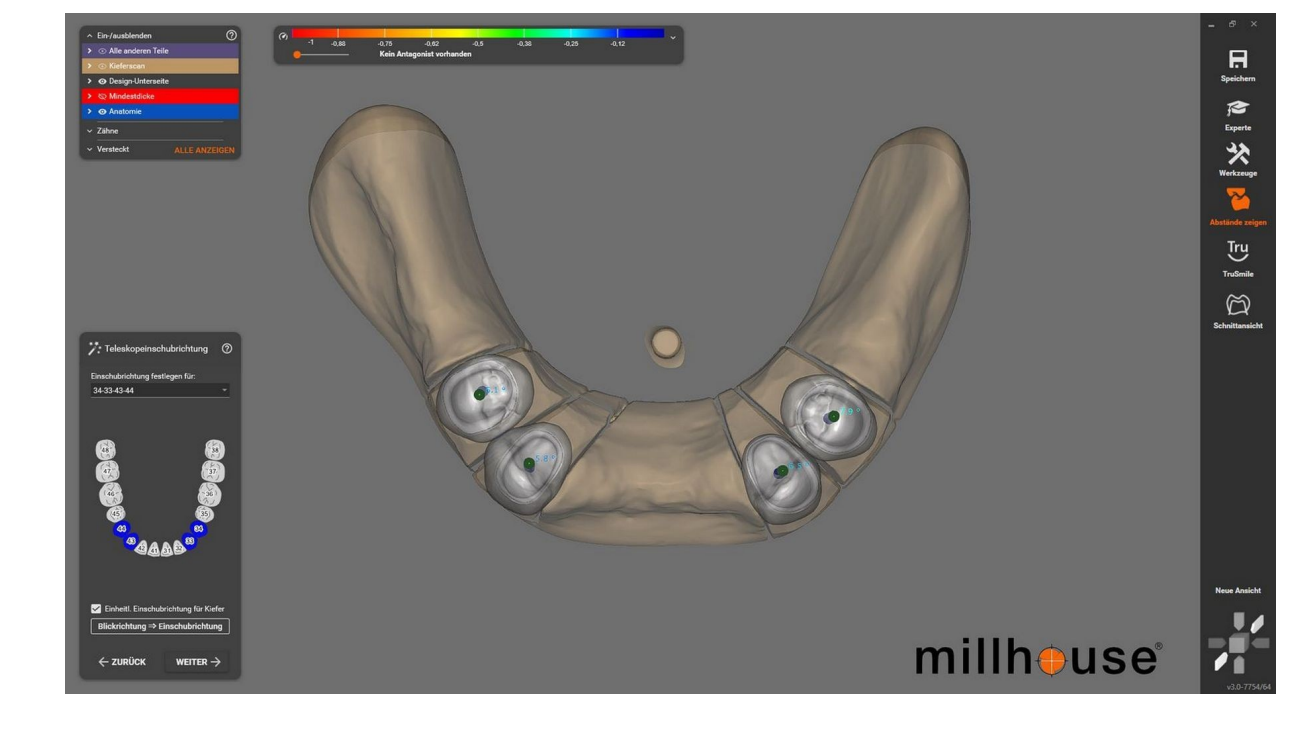

### 2.2.2. Arbeitsschritt **Parameter kontrollieren**

### **Kronenböden:**

Parameter sind voreingestellt.

Die hier modellierten Einstellungen, wirken sich auf die Passung der Primärteile auf den Stümpfen aus und können bei Bedarf angepasst werden.

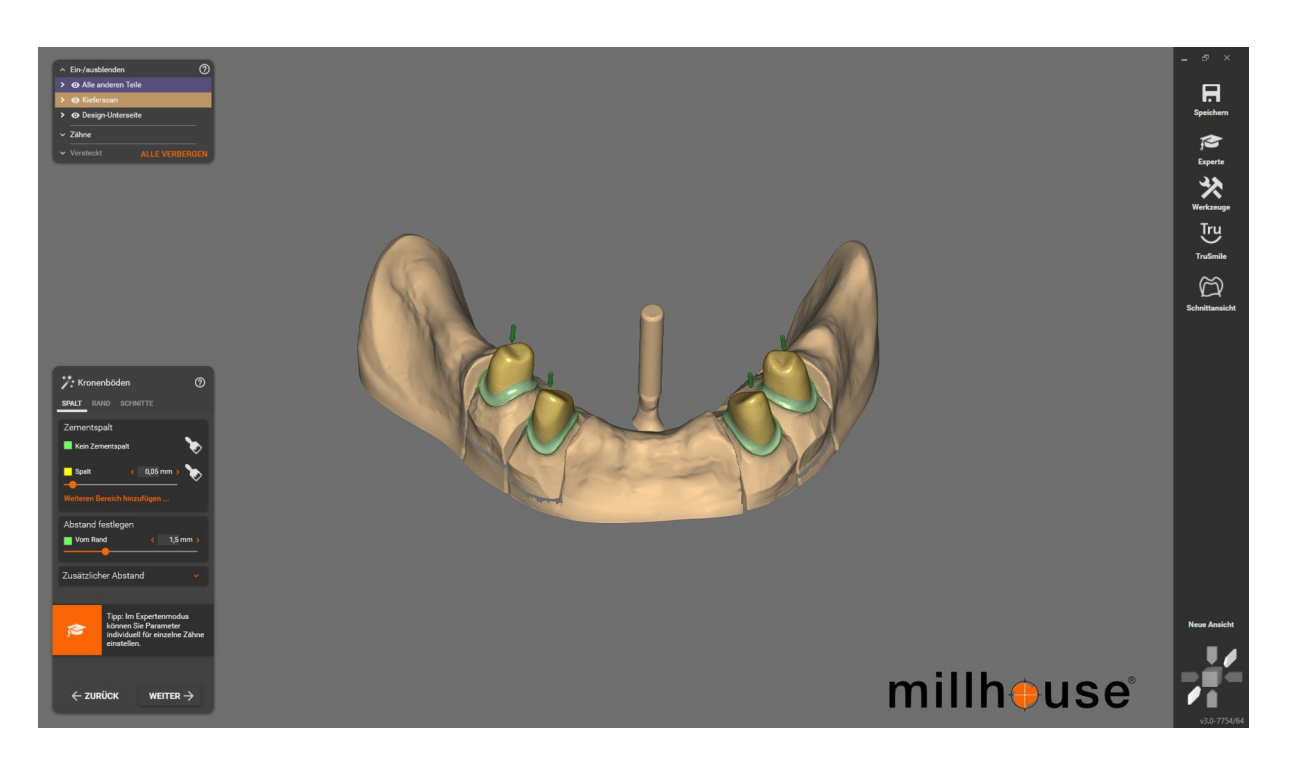

### 2.2.3. Arbeitsschritt **Parameter kontrollieren**

## **Voraufstellung:**

Zähne positionieren zur anatomischen Orientierung (wenn kein Wax-Up vorhanden).

Freiformen kann übersprungen werden.

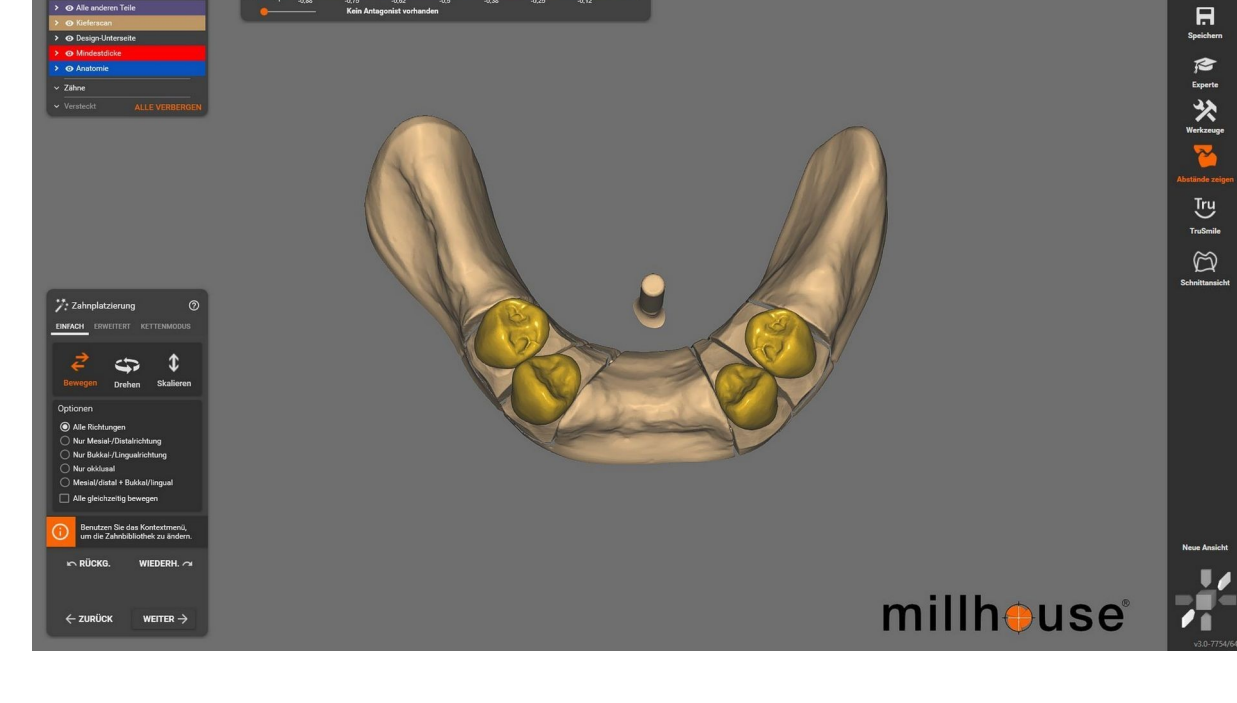

 $-1$  0.88  $-0.75$ 

- Oberste Kontrollkurve im Deckel löschen (Strg+Shift+linke gedrückt halten dann rechte Maustaste drücken)
- Am unteren Ende der Fräsfläche eine Kontrollkurve hinzufügen (Strg+Shift+linke Maustaste)
- Punkte (Linien) hinzufügen (Strg+Shift+linke Maustaste)

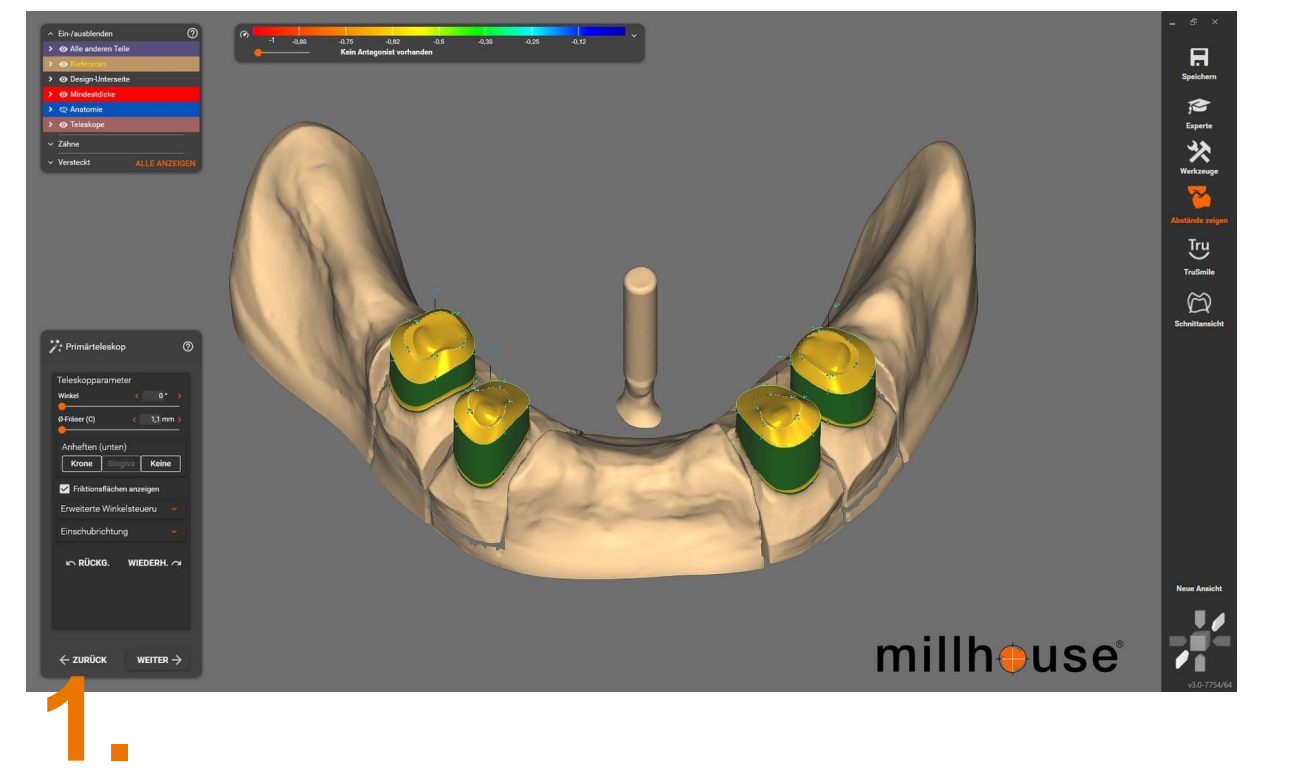

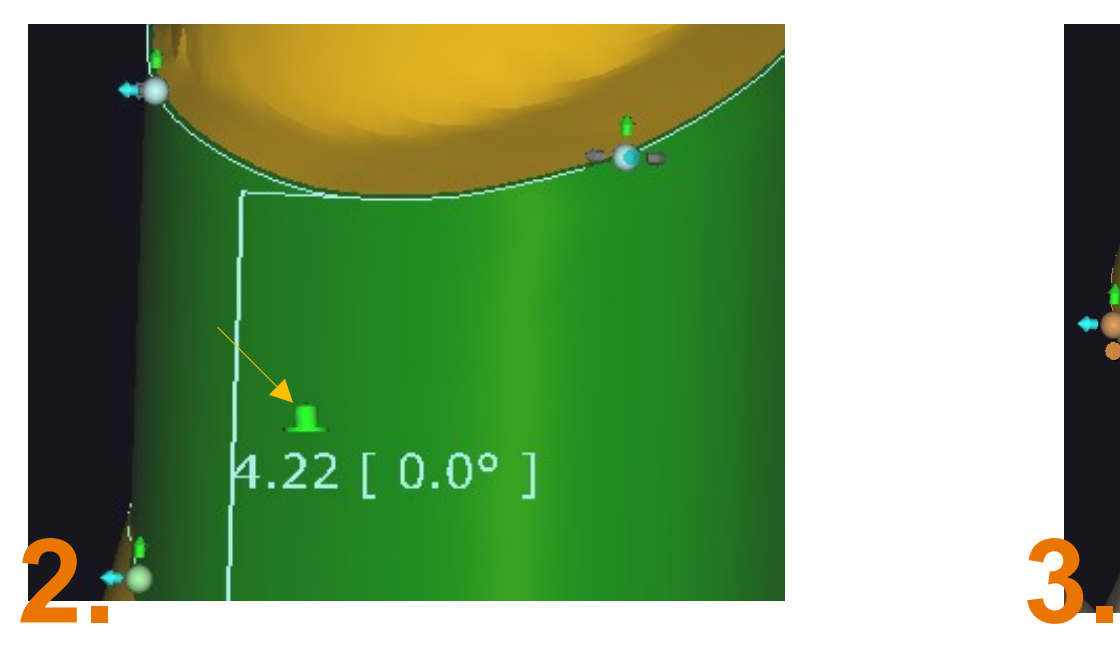

Bei der grünen Fräsfläche ist darauf zu achten, dass dieses Symbol so aktiviert ist. Es legt den Bereich der Fräsfläche fest.

Es ist durch Anklicken aktivierbar bzw. zu verstellen (Strg+linke Maustaste).

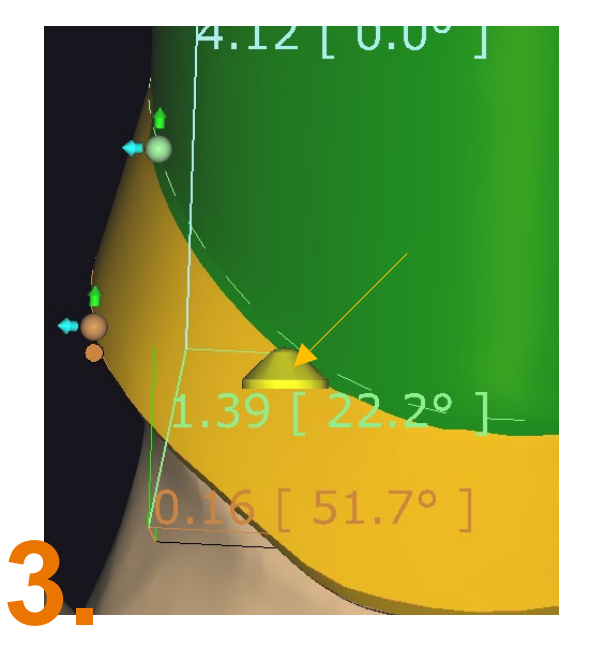

Es ist darauf zu achten, dass dieses Symbol im unteren Bereich (Rand bis zur Fräsfläche) so aktiviert ist. Es legt den auslaufenden Bereich fest (keine Fräsfläche mehr).

Es ist durch Anklicken aktivierbar bzw. verstellen (Strg+linke Maustaste).

AllinONE Fallbeispiel

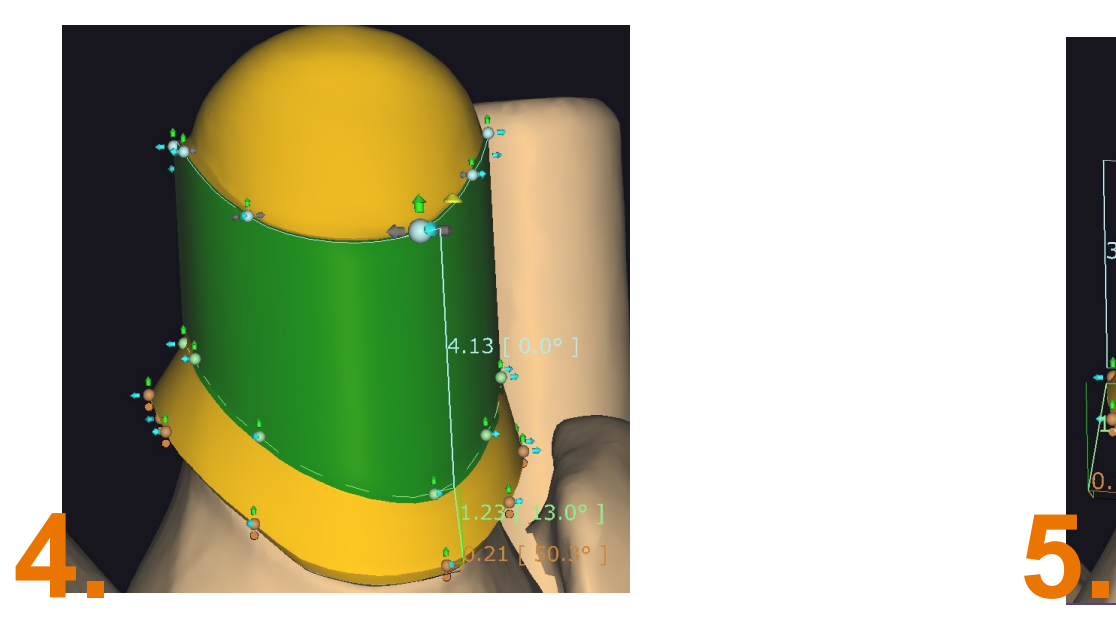

Teleskope müssen in 0° modelliert werden. Die zirkuläre Fräsfläche muss mindestens 3mm aufweisen und darf 5mm nicht überschreiten.

Es ist ein kleiner Rand notwendig. Dieser muss nicht besonders hochgezogen werden, muss aber in jeden Fall etwas raus gezogen werden.

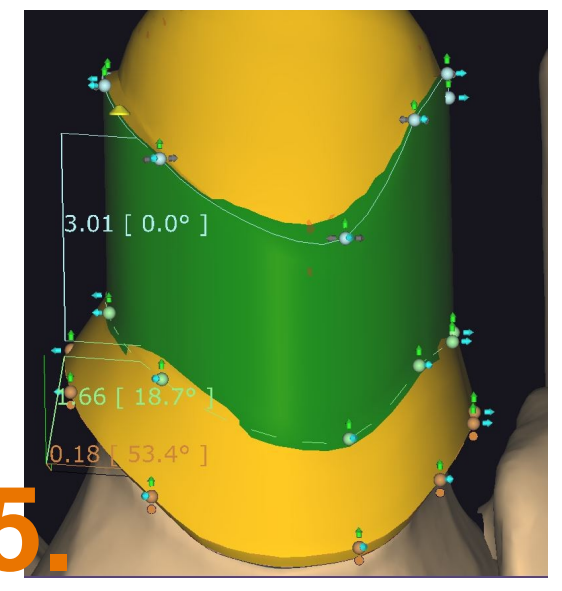

Die grüne Fräsfläche sollte **keine** Ausreißer haben weder bei der unteren noch oberen Kontrollkurve.

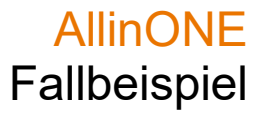

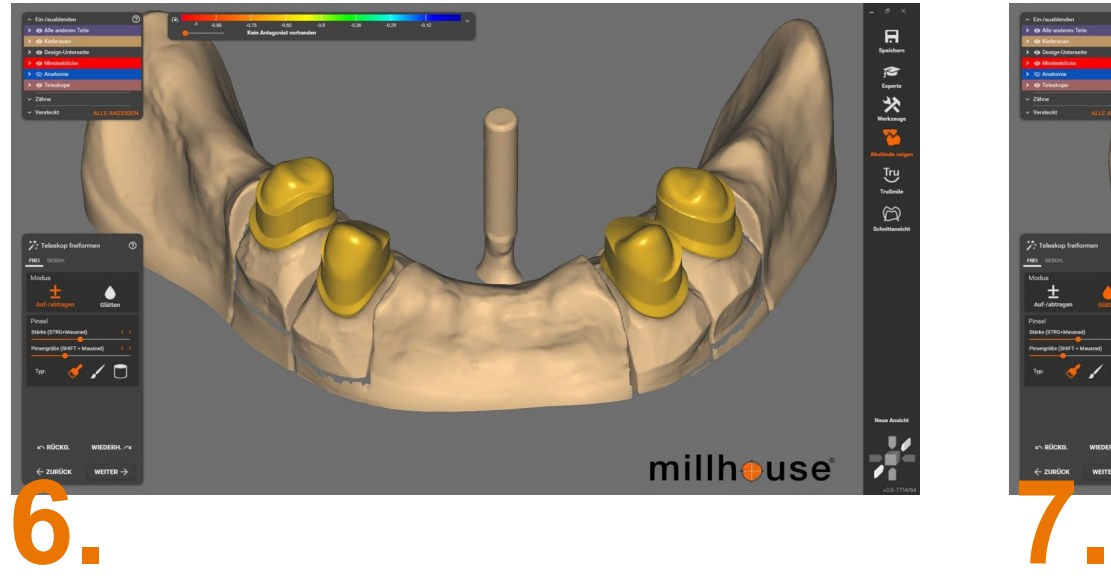

Im Freiformmodus ist der Deckel zu verschwämmen.

Auftragen und anschließend glätten.

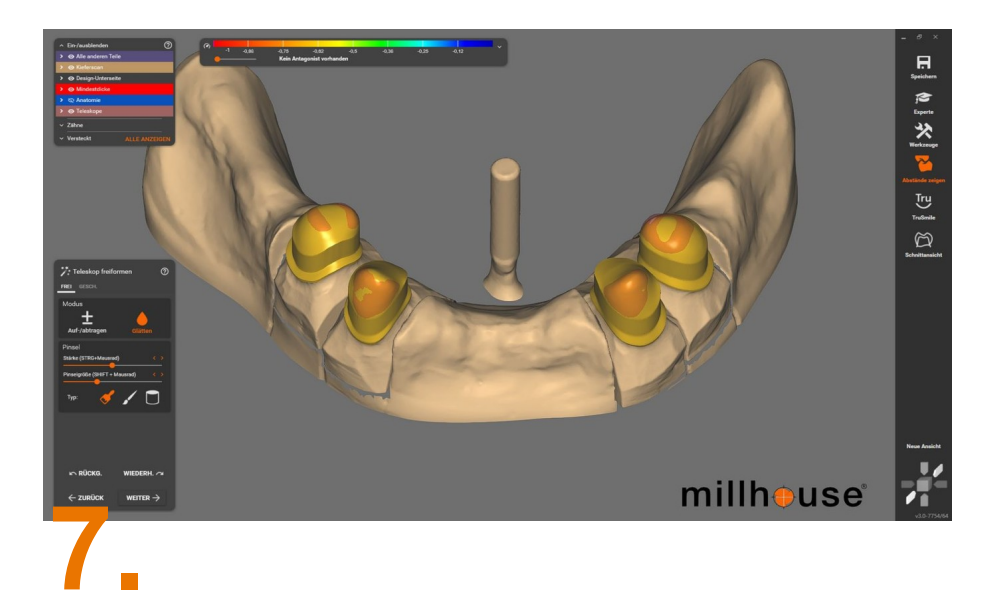

Die Mindestwandstärken werden automatisch wieder ergänzt.

Kontrollieren dass der Deckel nicht breiter als die Fräsfläche wird. Sonst ist es untersichgehend.

- Die Modellation ist abgeschlossen
- Im *Wizard* auf "Ich bin fertig"
- "WEITER" klicken

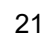

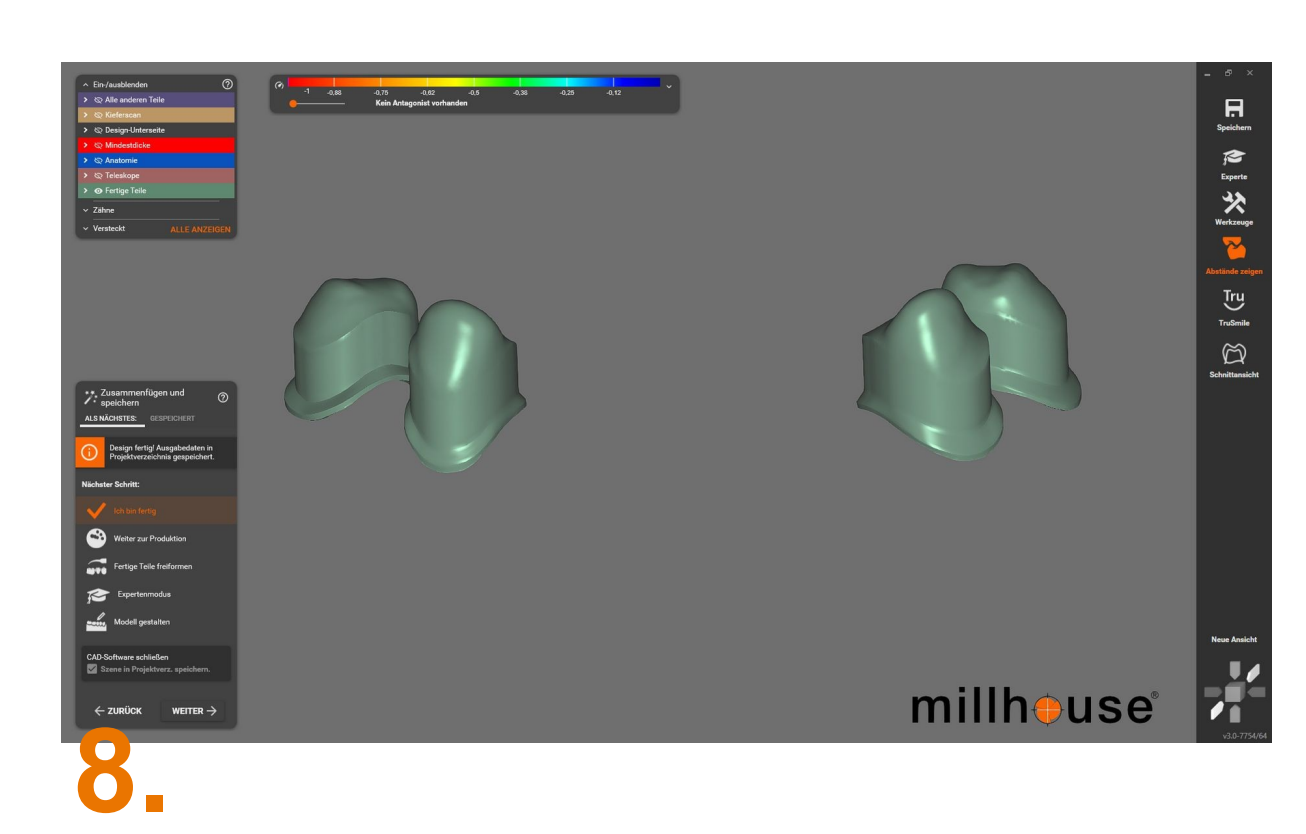

# 3. Arbeitsschritt

**Sekundärteile konstruieren**

### 3. Arbeitsschritt **AllinONE Sekundär konstruieren**

### **Arbeitsschritte:**

- 3.1. Projekt duplizieren
- 3.2. Projektdaten zum Duplizieren auswählen (beide Kästchen)
- 3.3. Daten umbenennen
- 3.4. Auftrag anlegen
- 3.5. Präparationsgrenzen setzen
- 3.6. Parameter kontrollieren: Kronenböden, Einschubrichtung
- 3.7. Sekundär konstruieren

Projekt

E Kundi<br>Entwicklung

 $\begin{array}{c}\n\text{1} \quad \text{Name} \\
\text{Test } \text{alhcone } 2\n\end{array}$ 

**A** Technike

**IT Motive** 

**IL Daten und Statu** 

 $\sqrt{ }$ 

### Oktober 2022 millhouse GmbH | AllinONE exocad-Workflow 24

### 3.1. Arbeitsschritt **Projekt duplizieren**

B Nou | B Laden | Fi Speichern | D Duplizieren

### "Duplizieren" Scandaten und konstruierte Dateien auswählen

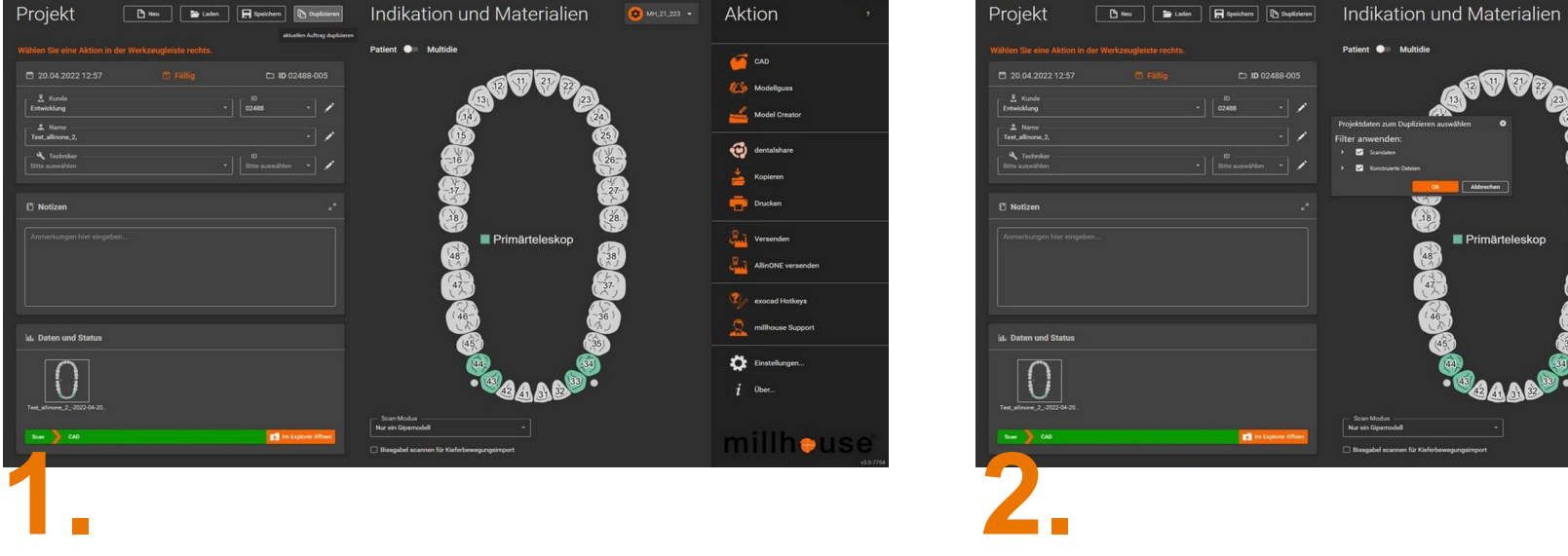

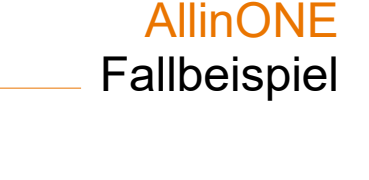

Aktion

 $\sqrt{2}$  CAD

**Est** Modellguss

**out** dentalshare

Einstellungen.

millh●use

Ober.

Primärteleskop

Model Creator

### 3.2. Arbeitsschritt **Daten umbenennen**

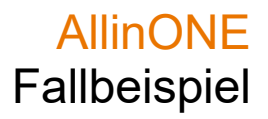

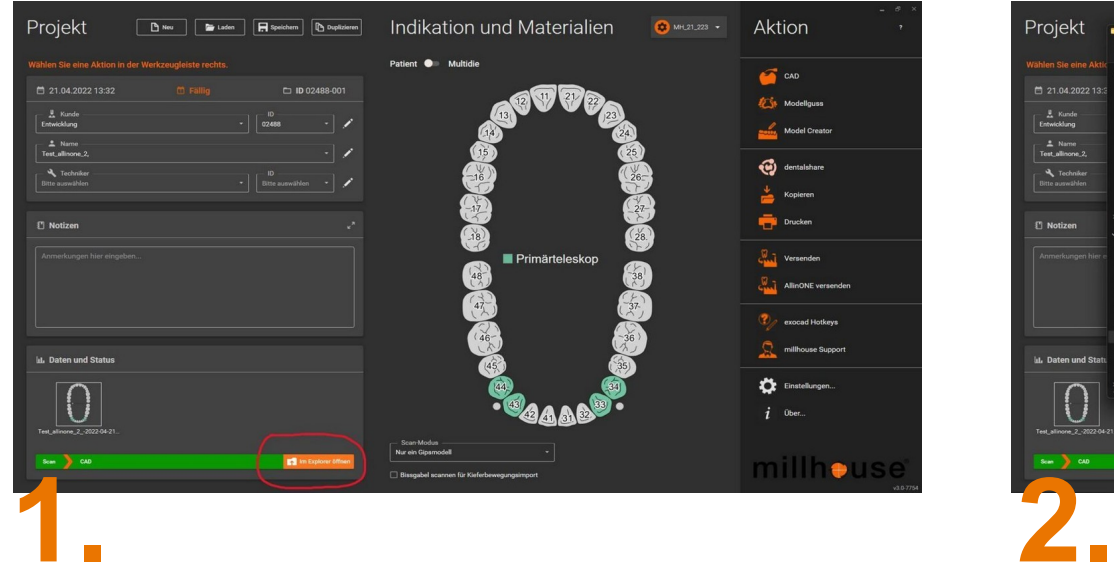

im Explorer öffnen auswählen auswählen auswählen auswählen auswählen auswählen

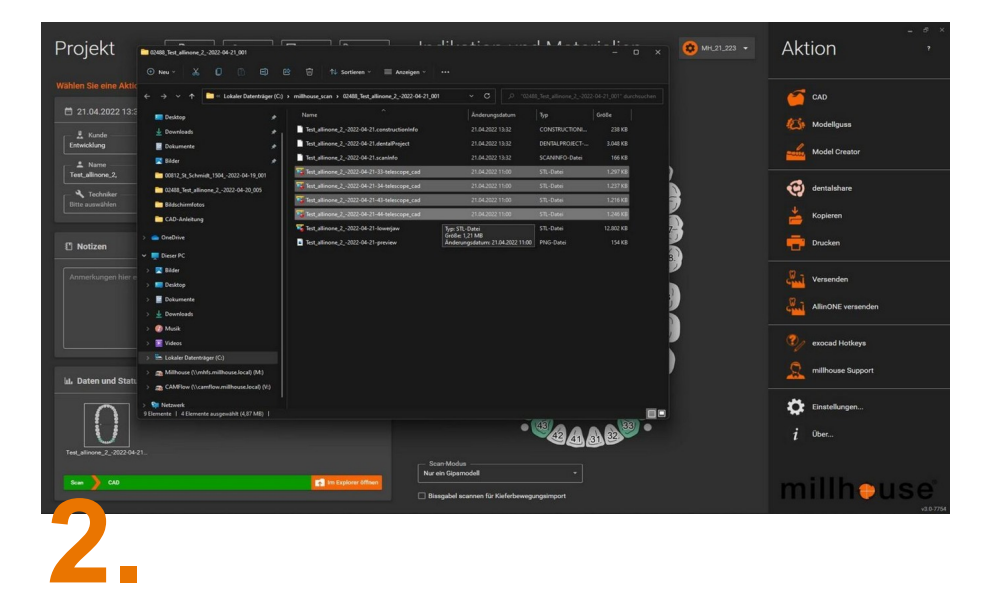

### 3.3. Arbeitsschritt **Daten umbenennen**

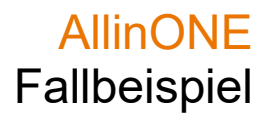

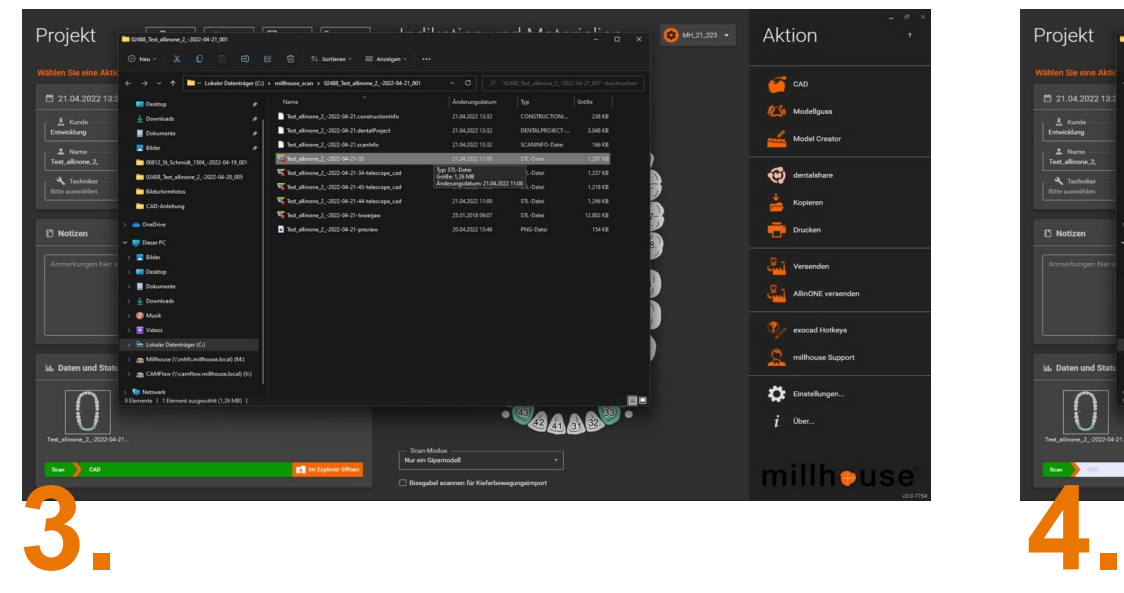

Alle "Telescope" umbenennen. Den hinteren Anteil "-telescope\_cad" löschen.

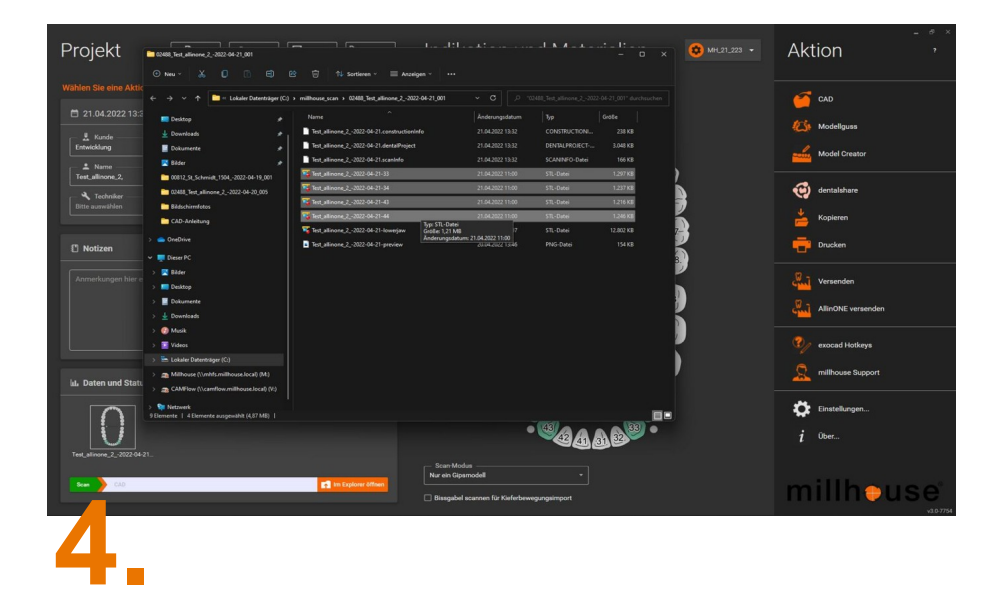

Endergebnis. Explorer wieder schließen.

### 3.4. Arbeitsschritt **Auftrag anlegen**

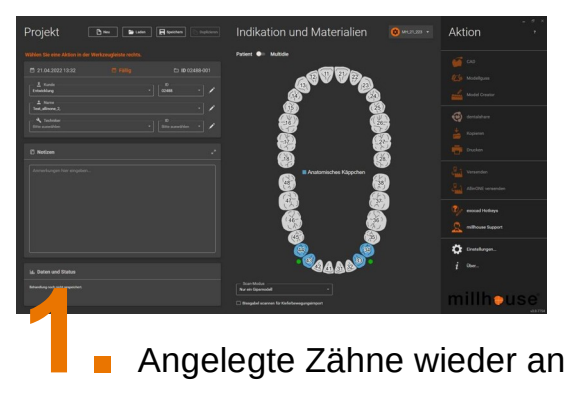

Angelegte Zähne wieder anklicken

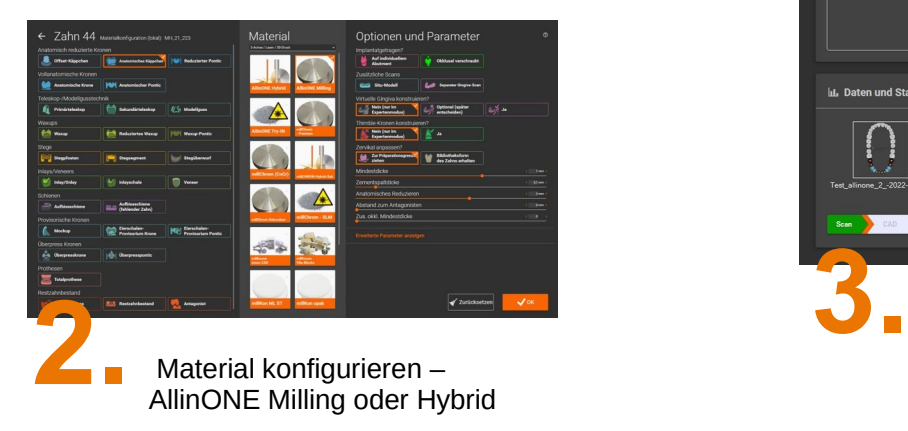

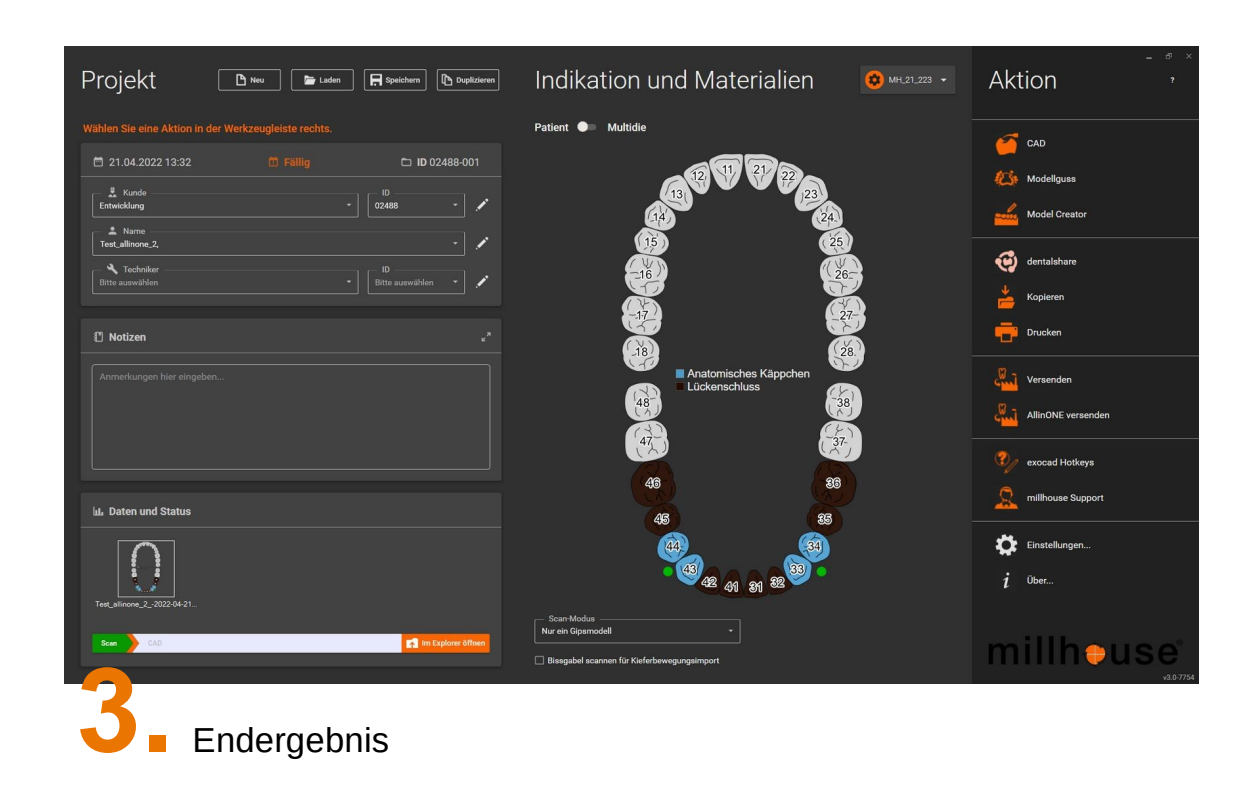

### 3.5. Arbeitsschritt **Präparationsgrenzen setzen**

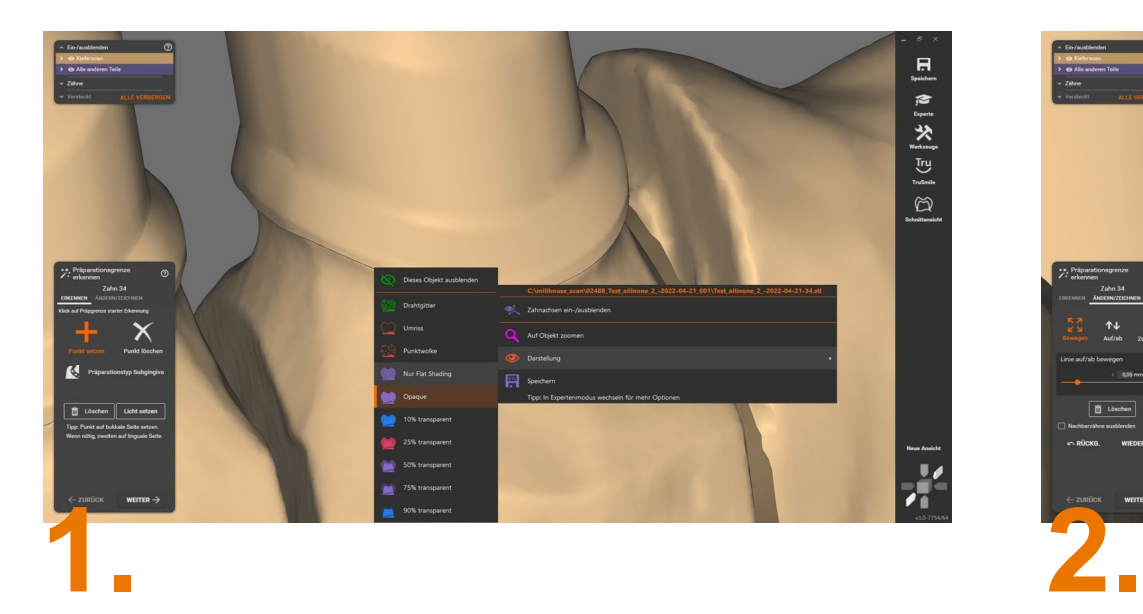

Auf den ausgewählten Stumpf klicken (rechte Maustaste).

"Nur Flat Shading" auswählen

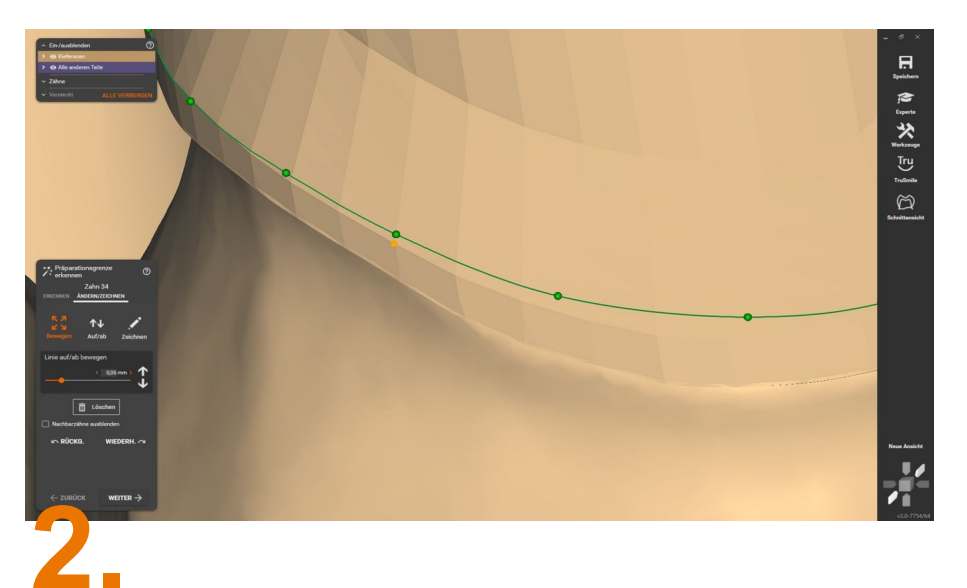

### Auf jeder Sektion und dem definierten Rand die Präparationsgrenze legen.

Den Rand immer etwas höher legen! Nicht genau auf den Primärteilrand.

AllinONE Fallbeispiel

### 3.6. Arbeitsschritt **Kronenböden kontrollieren**

AllinONE Fallbeispiel

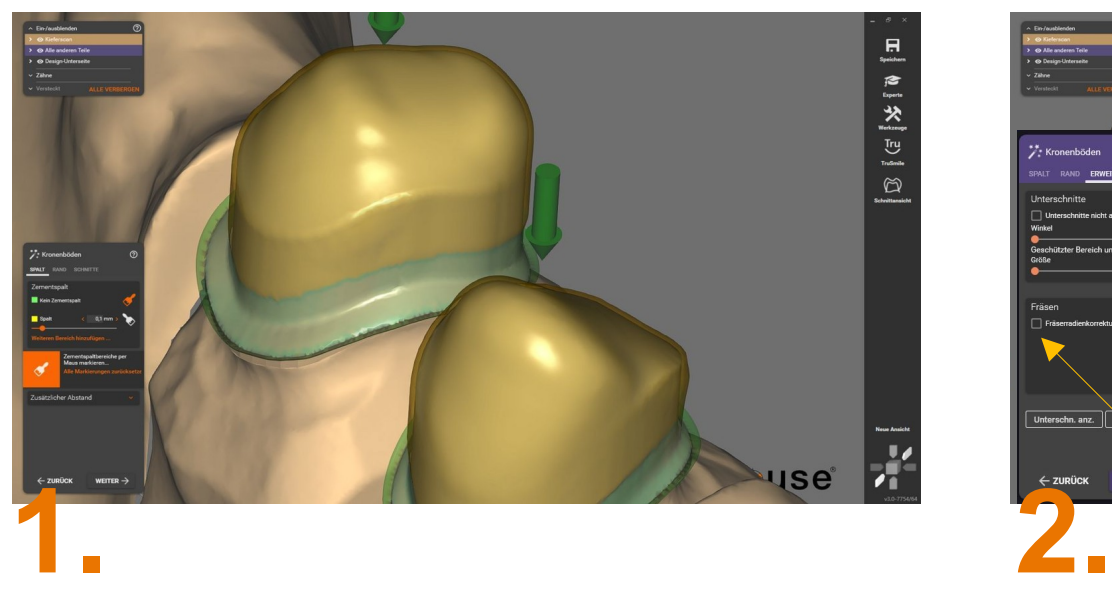

"Kein Zementspalt" Pinsel anklicken.

Fräsfläche bis zum Übergang Deckel "grün" anzeichnen.

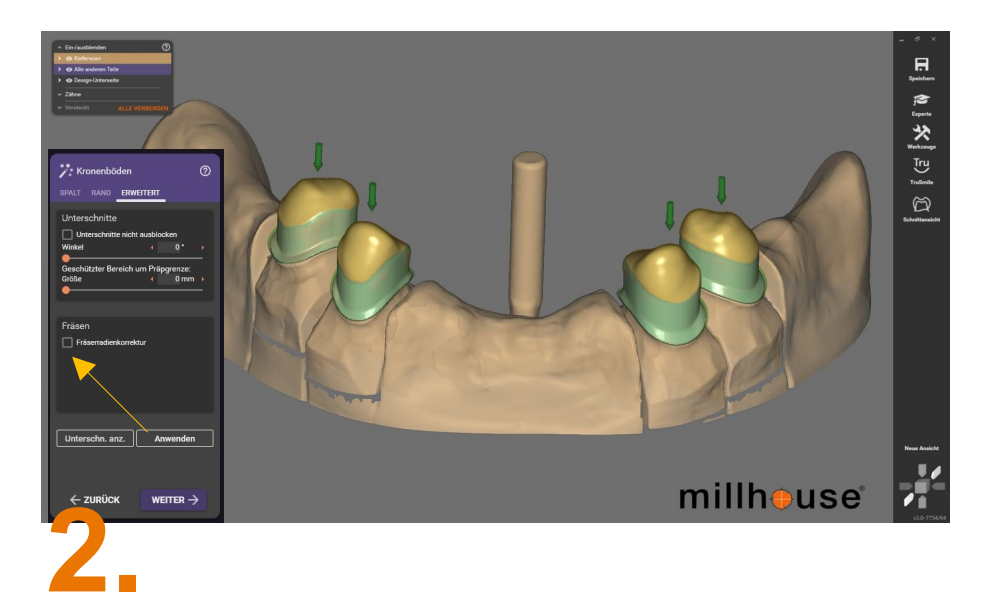

Fräserradiuskorrektur entfernen (Häckchen)

### 3.7. Arbeitsschritt **Sekundär konstruieren Beispiel Modellation**

AllinONE Fallbeispiel

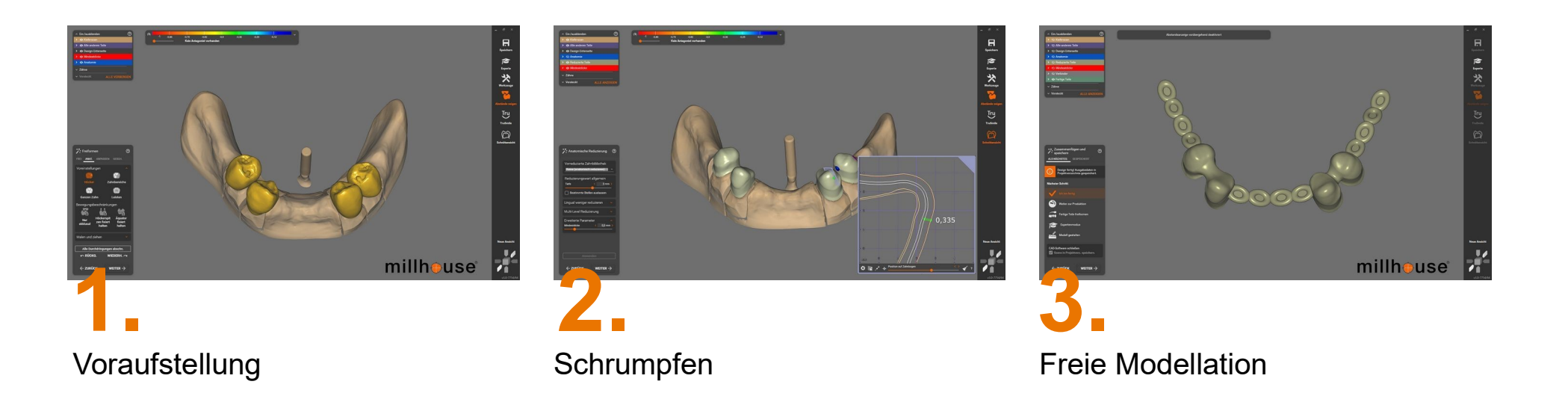

### Oktober 2022 **Millhouse GmbH | AllinONE** exocad-Workflow 31

verbinden

**Sekundär konstruieren**

3.7. Arbeitsschritt

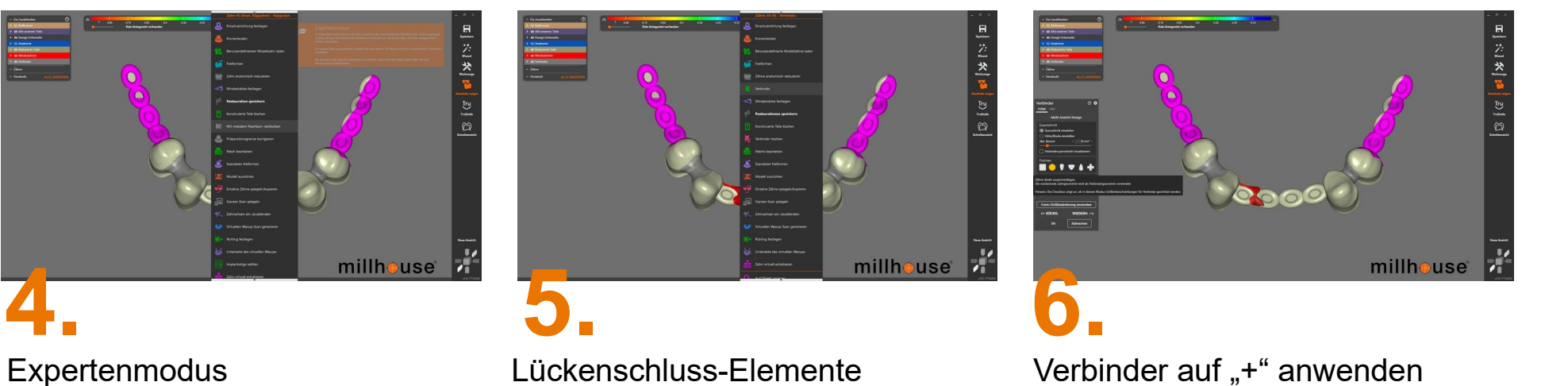

### 3.7. Arbeitsschritt **Sekundär konstruieren**

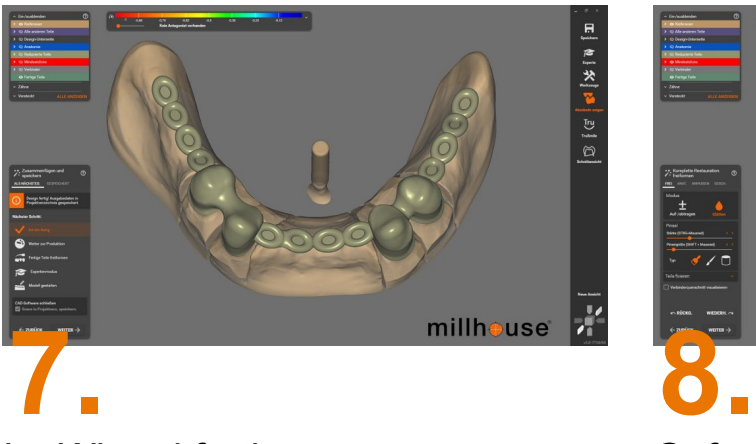

Im Wizard fertig

Ggf. nochmal auf fertige Teile freiformen, um alles final zu glätten oder nochmal auszubessern.

 $\begin{bmatrix} 1 & 0 & 1 & 2 \\ 0 & 1 & 2 & 1 \end{bmatrix}$ 

 $\begin{array}{c} \mathbb{D} \end{array}$ 

E

millhouse

# 4. Arbeitsschritt

**Konstruktion versenden**

**Primärteile**

Projekt

m 20.04.2022.12:57

 $\frac{2}{\pi}$  Kundi<br>Entwicklung

 $\begin{array}{c}\n\triangle & \text{Name} \\
\text{Test } \text{a} \text{linone}\n\end{array}$ 

**El Notizer** 

LL Daten und Status

 $\frac{1}{2}$ 

Scan & CAL

 $\overline{\mathbf{B}}$  Neu

 $\frac{1}{2}$  Laden

**H** Speichern **D** Duplizieren

 $\Box$  ID 02488-005

**ES** In Explorer

über "AllinONE versenden" verschicken.

Oktober 2022 millhouse GmbH | AllinONE exocad-Workflow 34

**Sekundärkonstruktion**

über "AllinONE versenden" verschicken.

### Letzter Arbeitsschritt **AllinONE versenden**

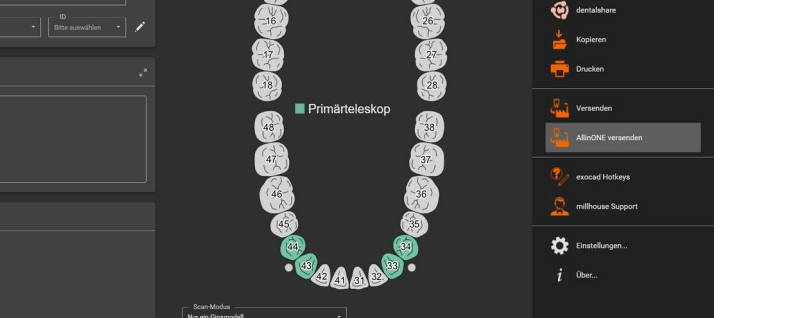

Aktion

 $\bullet$  cap

**ES** Modeliguas

Model Creator

Indikation und Materialien

Patient <sup>1</sup> Multidie

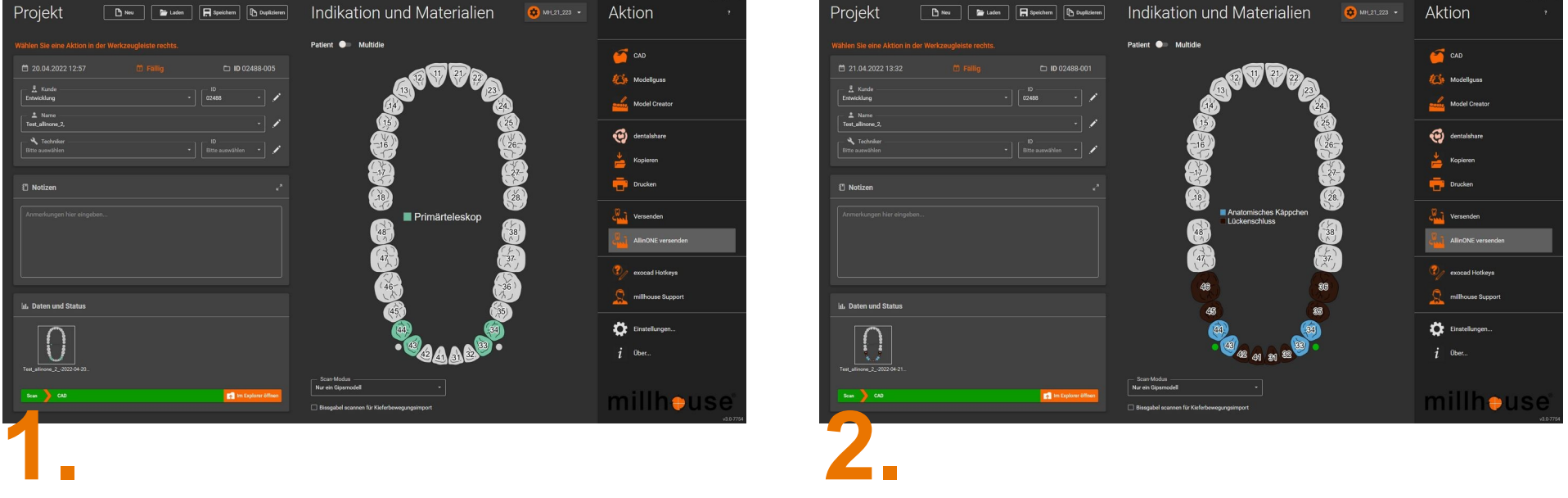

### AllinONE Fallbeispiel

# Fertig

## millhouse

millhouse GmbH Johannes-Gutenberg-Str. 7 65719 Hofheim am Taunus

www.millhouse.de

# Vielen Dank

Bei Rückfragen stehen wir natürlich gern zur Verfügung!

Telefon: 06122 6004 info@millhouse.de